## Tuto : Configurer un poste

Temporairement il est nécessaire de configurer chaque poste à chaque démarrage pour :

- **SolidWorks**
- **SolidCAM**

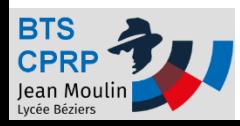

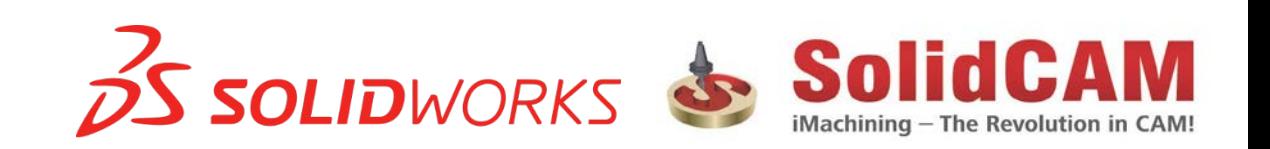

## **Configurer SolidCAM**

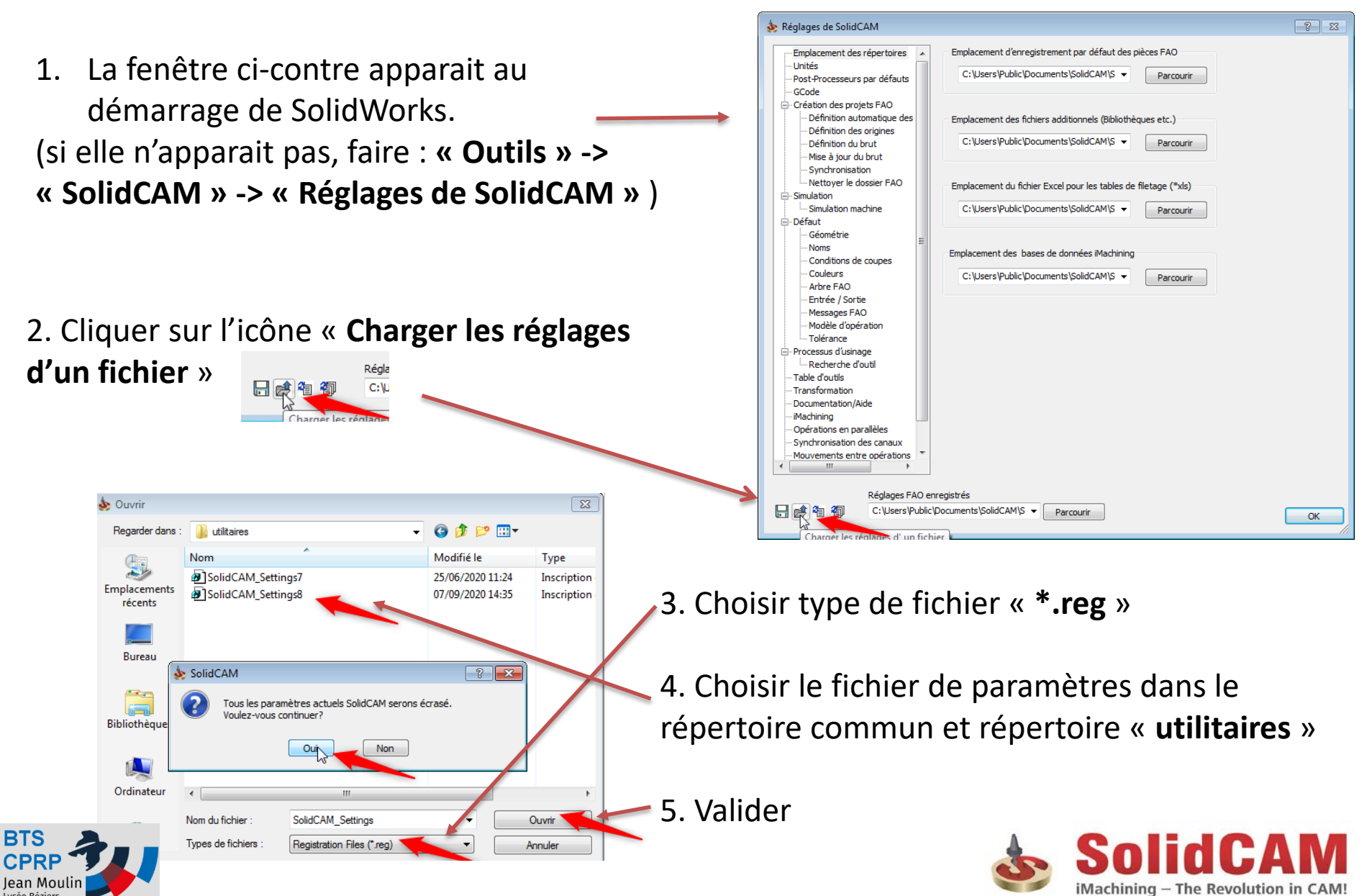

## **Configurer SolidWorks**

1. Ouvrir la fenêtre de paramètres : **« Outils » -> « Options»**  Activer le coin de confirn Assemblages 2. Choisir « **Modèles par défaut** » Montrer automatiqueme Références externes Auto-dimensionner le Pr Modèles par défaut vement éditer **Emplacements des fichiers** Arrêter le débogueur VS FeatureManager 3. Choisir Les modèles par défaut pour les dialogue SOLIDWORKS Document. « **Pièces** » , les « **Assemblages** » et les « **Mise**  Pièces: C:\ProgramData\SolidWorks\SOLIDWORKS 2018\templates\Pièc **en plan** » Assemblages: C:\ProgramData\SolidWorks\SOLIDWORKS 2018\templates\Asse Mises en plan: C:\ProgramData\SolidWorks\SOLIDWORKS 2018\templates\Miso 4. ValiderO Toujours utiliser les modèles de documents par défaut **Nouveau document SOLIDWORKS** Modèles MBD Tutorial 国田田 Anerci

Tutoriels

 $\overline{\mathsf{OK}}$ 

Annuler

Aide

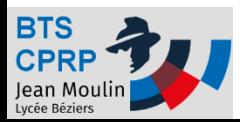

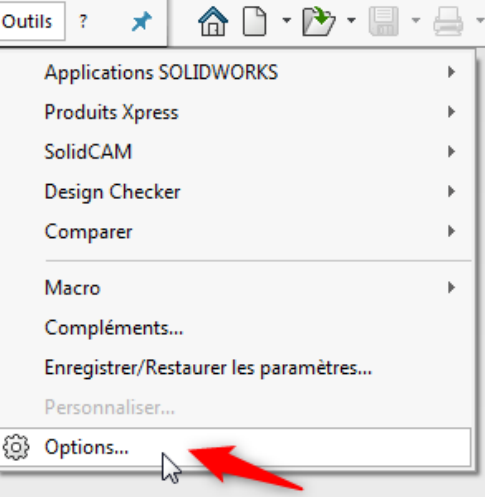

Ces modèles sont utilisés dans les opérations où SOLIDWORKS ne vous demande pas de choisir de modèle, ainsi qu'en mode Novice dans la nouvelle boîte de

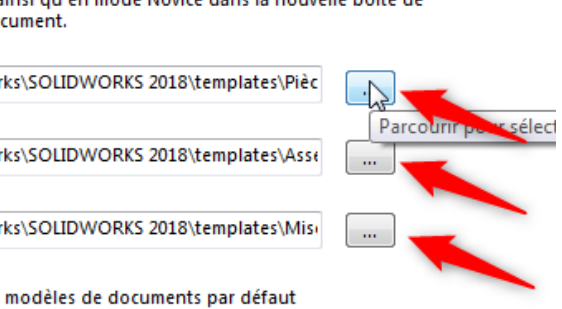

Demander à l'utilisateur de sélectionner un modèle de document

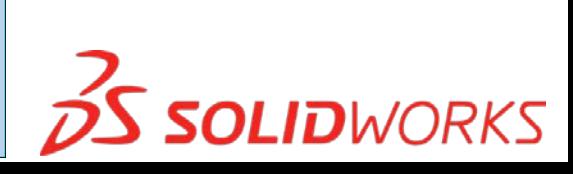

## Poste prêt à être utilisé !

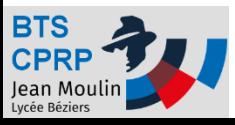

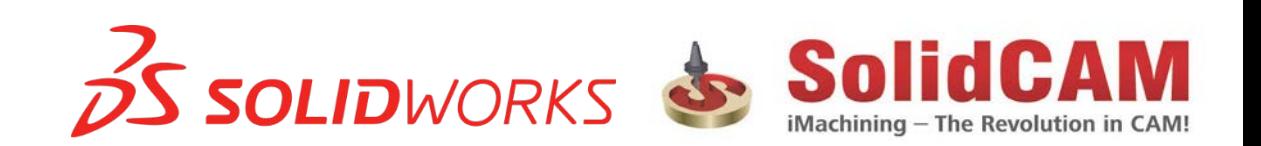